# RD-60 Integrated MultiCODEC Receiver/Decoder

## **Quick Start Guide**

Thank you for your purchase of the Adtec RD-60 Receiver/Decoder. This product is sold with optional demodulator hardware packages. Configurations and indicators relevant to those add-on package are noted here. If you purchased this product without a demodulator, please disreguard settings noted with an asterisks.

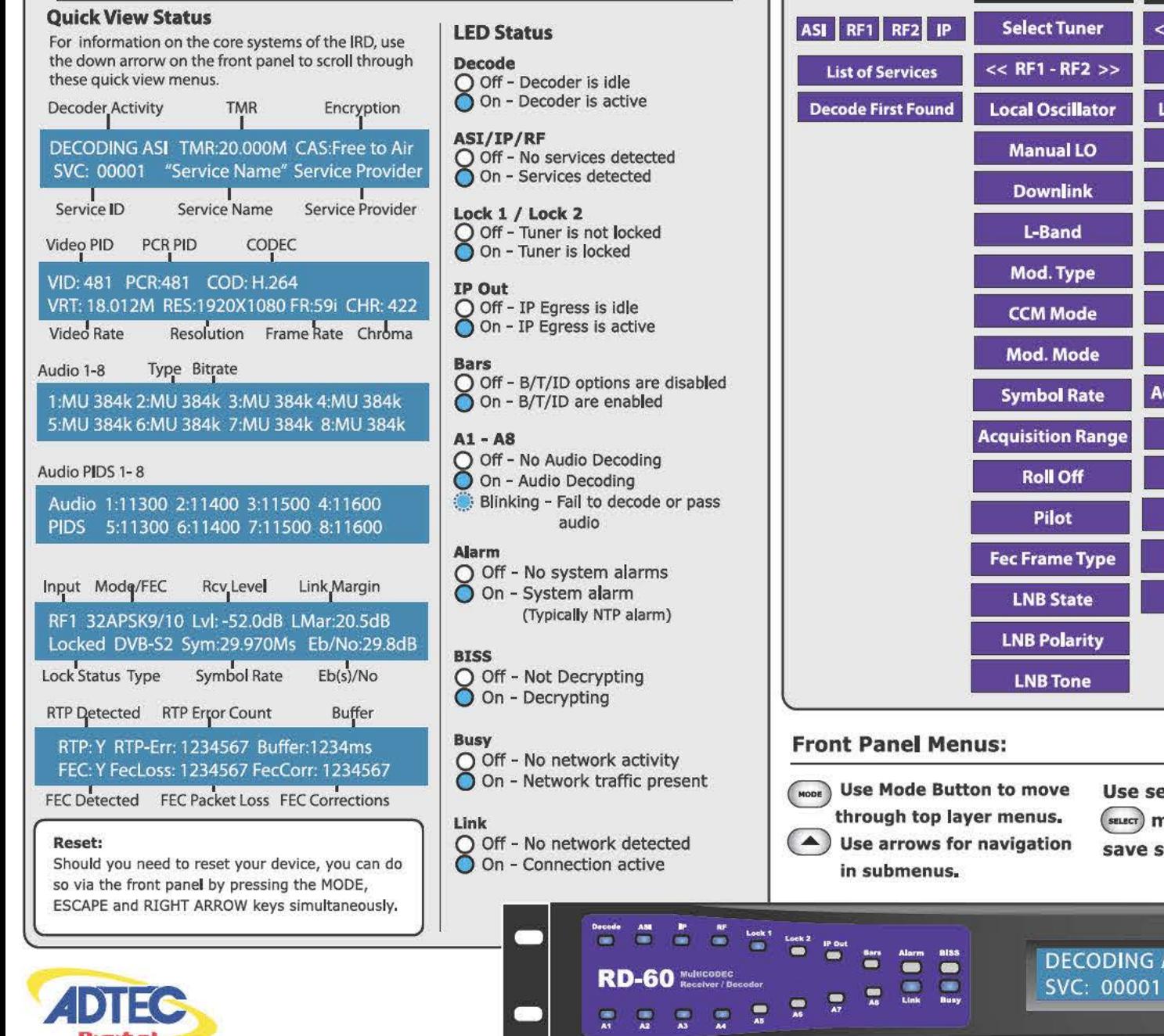

 $\overline{u}$ 團

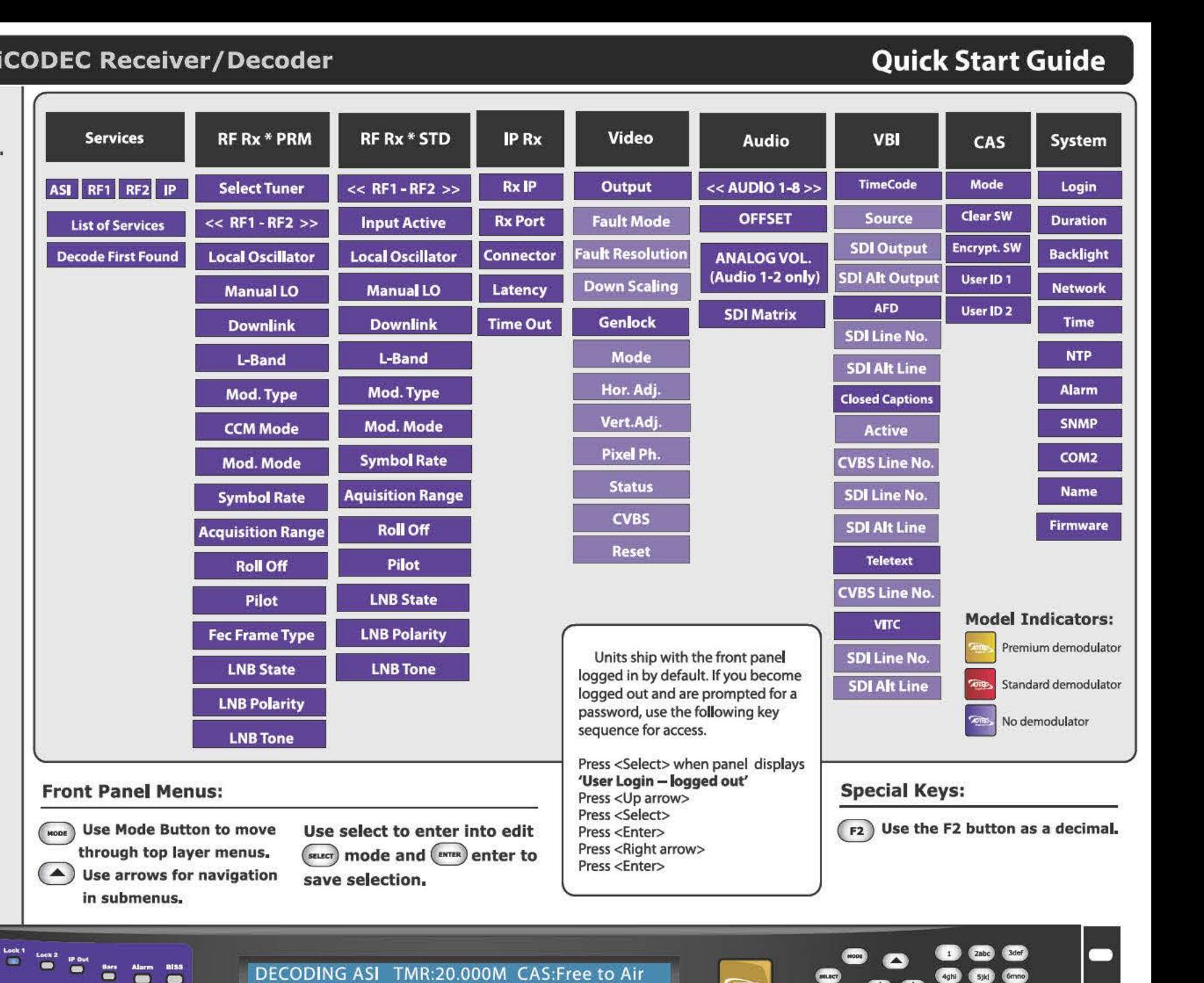

"Service Name" Service Provider

[ADTEC](http://www.digisat.org/adtec-rd60-mpeg-4-2-integrated-receiver-decoder-ird)  **Digital** 

 $F_{12}$ 

#### **Getting Connected**

To begin, you will need to connect to your RD-60 via ethernet directly, or by adding the RD-60 to your local area network.The default address for all Adtec devices is 192.168.10.48.

To connect directly to the device, make sure that your computer and the device have IP addresses within the same IP class range (ex. 192.168.10.48 for the device and 192.168.10.49 for your computer). If you need to change the IP address of the device, this can be done via the front panel, System > Network menu. Using a CAT 5 crossover cable, connect one end to your computer and the other to the Ethernet port found on the processor section of the back panel. (Some computers can auto negotiate the connection and a crossover may not be necessary.)

To add the device to a LAN, connect a standard CAT 5 Ethernet cable to your network router and then to the Ethernet port on the back of the device. If your network is DHCP enabled and you prefer that over a static IP, you can turn on DHCP for the device via the front panel, System > Network menu.

#### **Web-Based Control Application**

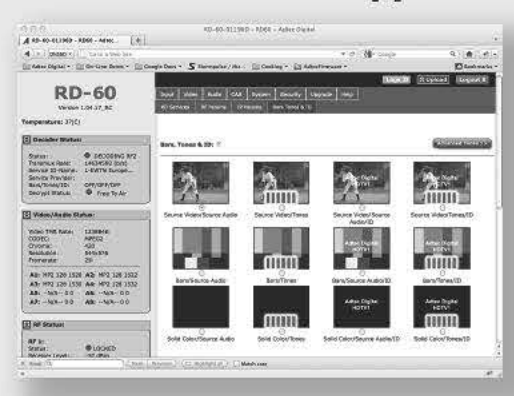

Adtec Digital has adopted zero-configuration networking technology, streamlining the setup and configuration processes for our products. The use of this technology enables automatic discovery of Adtec devices and services on an IP network. Used in tandem with the web-based control and configuration applications we can now provide 1-click access to any device.

By using the built-in Bonjour<sup>®</sup> locater in Apple's<sup>®</sup> Safari<sup>®</sup> browser or the plug-ins readily available for IE<sup>o</sup> or Firefox<sup>o</sup> browsers, users can locate all of the Adtec devices on a network by referencing the

serial number on the back of the device. Clicking on the unit in the Bonjour<sup>®</sup> list will re-route you to a login page. If you do not wish to use Bonjour, you can reach the device's web application by pointing your browser to the IP Address of the device. Ex. http://192.168.10.48/. You will be prompted for a username and password. The default username is 'adtec'. The default password is 'none'.

The left-hand panel of the application will report current status in real-time while the right panel tabs will allow you to configure your device.

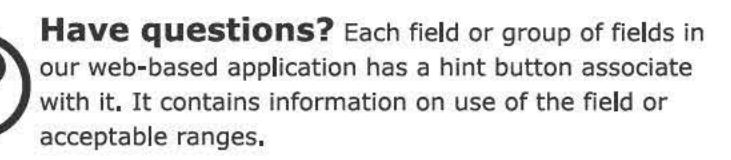

### **Getting Started**

Once your receiver is powered up, configured on your network and you have inputs applied with active services, you can select which services you want to decode via the web-based control application. The below image shows the Input > RD Services tab. From this tab, you can view all services available on your device, select one of the services for decode or view more details about the service. There is a 'Select First Found' option for each input. When selected, this configuration will detect the first service detected in the PAT table of the input and decode it.

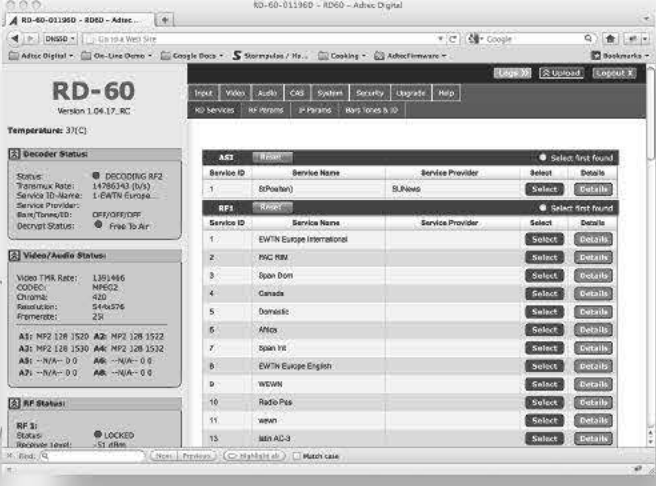

Note: IP service selection is treated differently than ASI or RF inputs. To populate the IP services section, you need to first visit the IP Params tab and set the correct Multicast RX, port and handling parameters. Return to the RD Services tab. Click the 'Select First Found' radio button for IP. This will populate the RD Services tab with services found on the IP input.

The most recent firmware releases are available on our support website, www.adtecdigital.com. Advanced users can find direct API command help as part of the on-board web application, Help Tab.

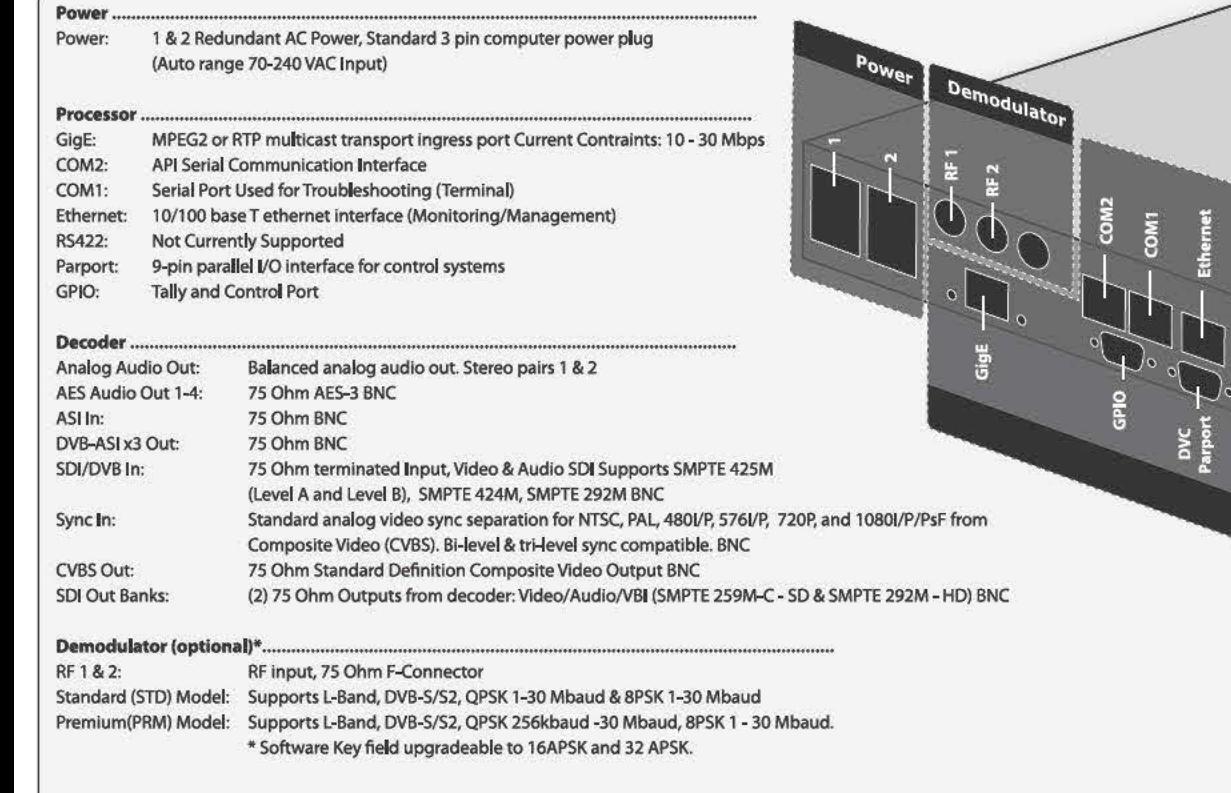